# LexisNexis<sup>®</sup> Dossier Business Intelligence Suite

Your essential tool for up-to-date research of the people, companies and industries that matter to your business.

> The pace of business has accelerated and is more competitive than ever. You need the right tools that put insights and information into your hands with confidence. We've found that today's searches and queries require more than standard functionality: they require robust features that transform data to decisions. That's where LexisNexis Dossier makes all the difference.

Want to research a company, industry or executive? With LexisNexis Dossier, you'll access our trusted business and news content with search results delivered in an easyto-navigate interface-allowing you to speed through information, find relevant insights and make decisions more efficiently.

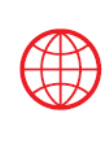

240 Million **Companies Across** the Globe

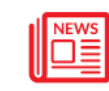

40,000 News and **Business Sources** 

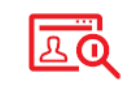

70 Million **Executive Profiles** 

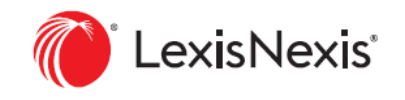

## Signing Into Dossier

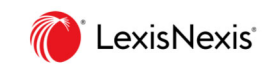

Go to the login page: LexisAdvance.com

- 1 Enter your Lexis Advance user ID and Password.
- 2 If you have forgotten your password, please click the "Forget your ID or Password"
- 
- Once logged in, go to the product switcher in the upper left-hand corner. 4

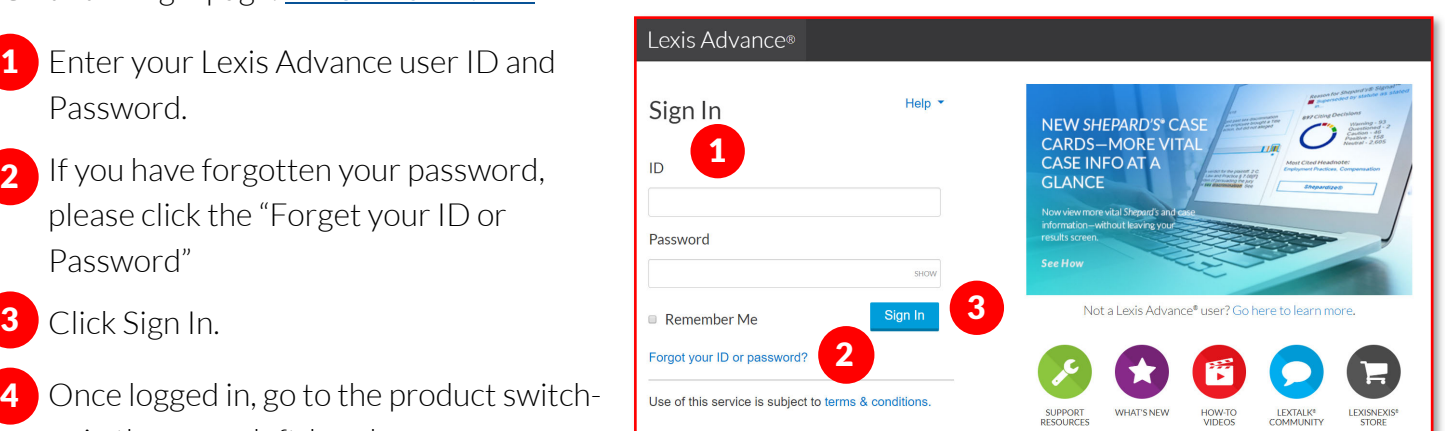

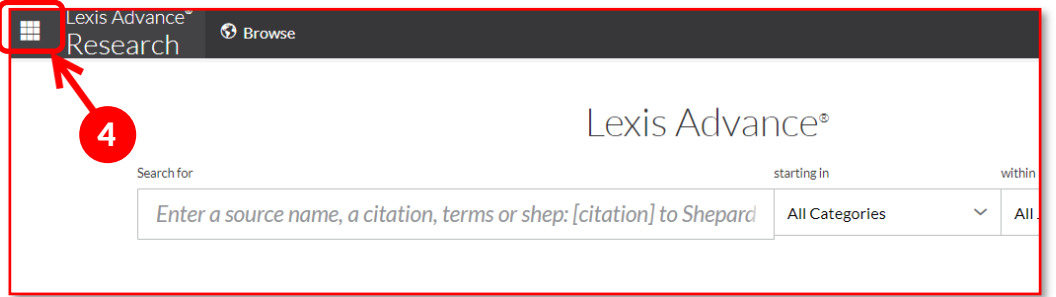

## 5 Click on LexisNexis<sup>®</sup> Dossier<sup>®</sup>

from the menu.

menu, you will homepage.

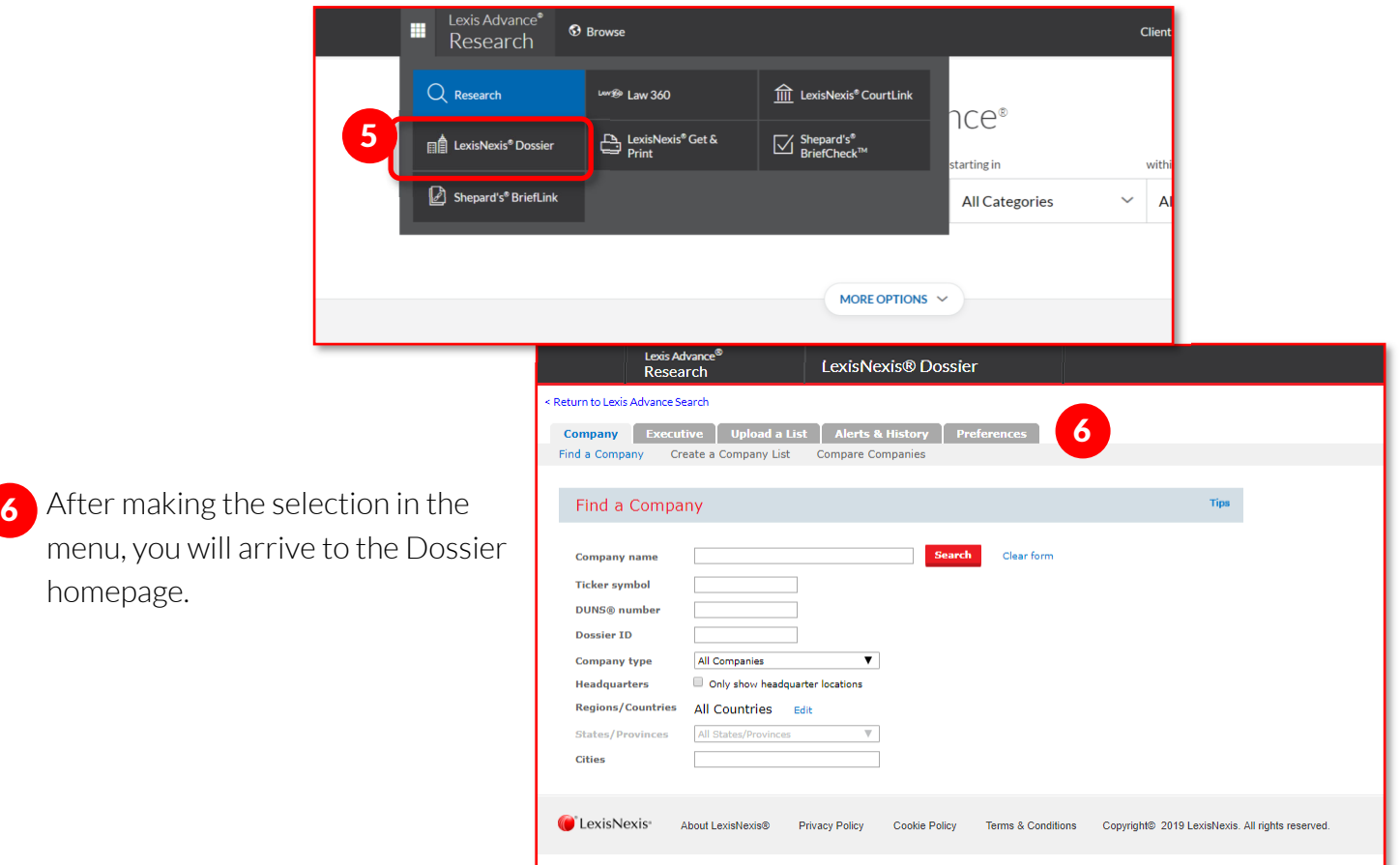

## LexisNexis® Company Dossier

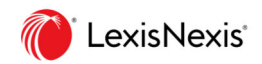

LexisNexis Dossier recently increased the number of companies within Dossier from 80M to more than 240M – including smaller, private domestic and international companies. Here are some quick tips on how to use Dossier effectively,

> Return t Com Find a

> > Fir

Con Tick DUI **Dos** Con Hea Reg Stat Citi

#### **Create Your Search**

1 Start at the Dossier homepage.

2 From the Dossier homepage, click on Create a Company List

#### **Customize Your List**

You will be taken directly to the Create a Company List search screen within LexisNexis Dossier. Fill out the simple Create a Company List form and hit the create button to quickly get your results.

- From the **Company type drop-down**, you can select public or private types of businesses. Also, you can search for all instances of companies or check the box to limit it to only headquarters. 1
- If you want to go broad, you can build lists from sales revenue, employee size, NAICS codes, or SIC codes. 2
- **3** If you are looking for specific companies, you can search by Company Name, Ticker symbol or Dossier ID.
- **4** If there is a particular region of the world you are targeting, be sure to fill out Geographic Information.

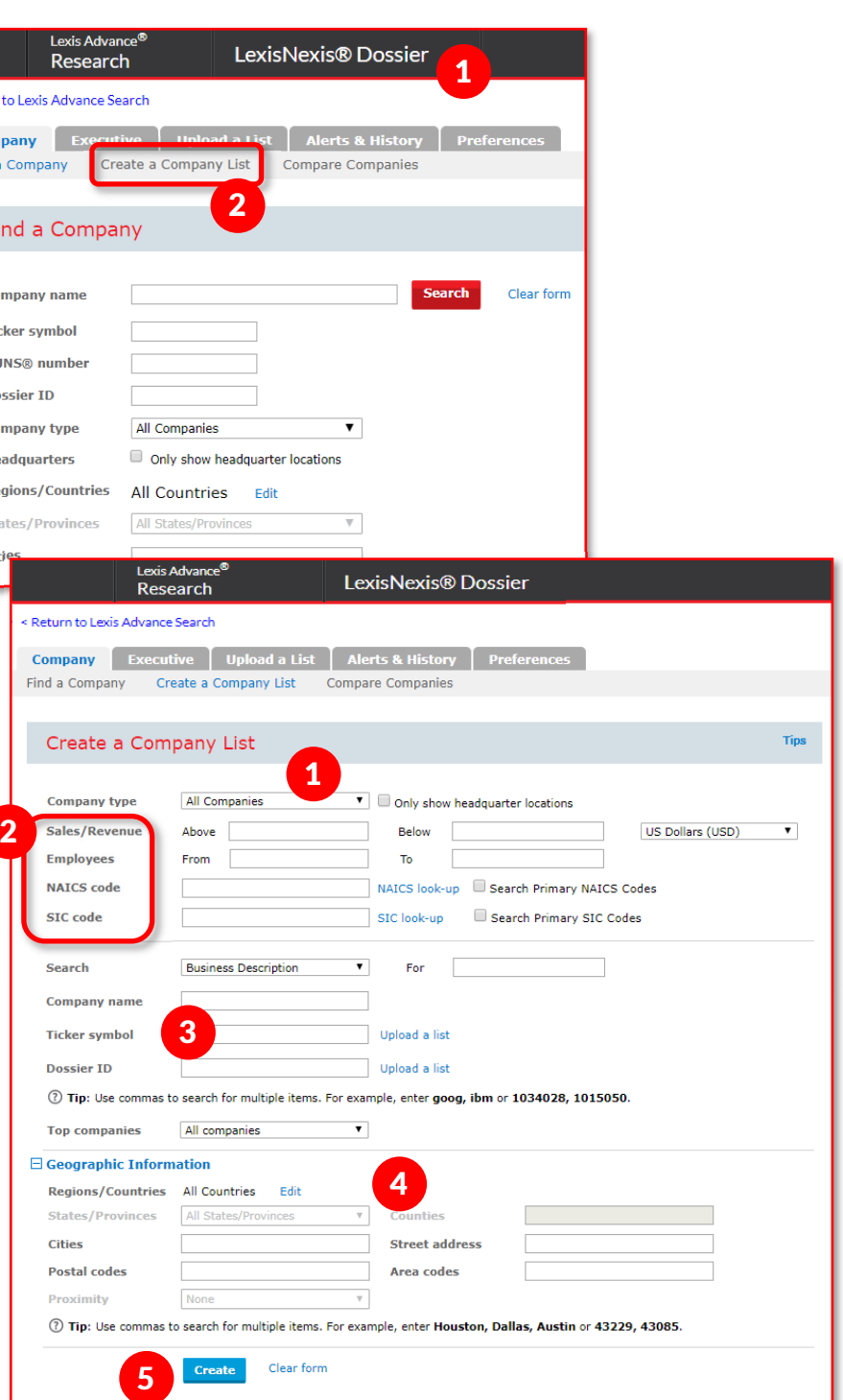

Once your form is complete, hit Create.

5

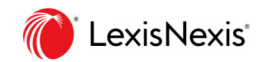

**Street Address** 

#### **Customize your List**

Once you hit Create, you will land on a Company List – Preview screen, where you can view some of the companies on your list and the count of companies that met your criteria. To customize and download your list, click the customize button.

You will go to the Customize Your Company List Window.

- 1 Select the number of results you seek.
- 2 Choose what information you want in your company list, including attributes surrounding Contact, Company, Financial, and Internet infor
- 3 Click the Update button.

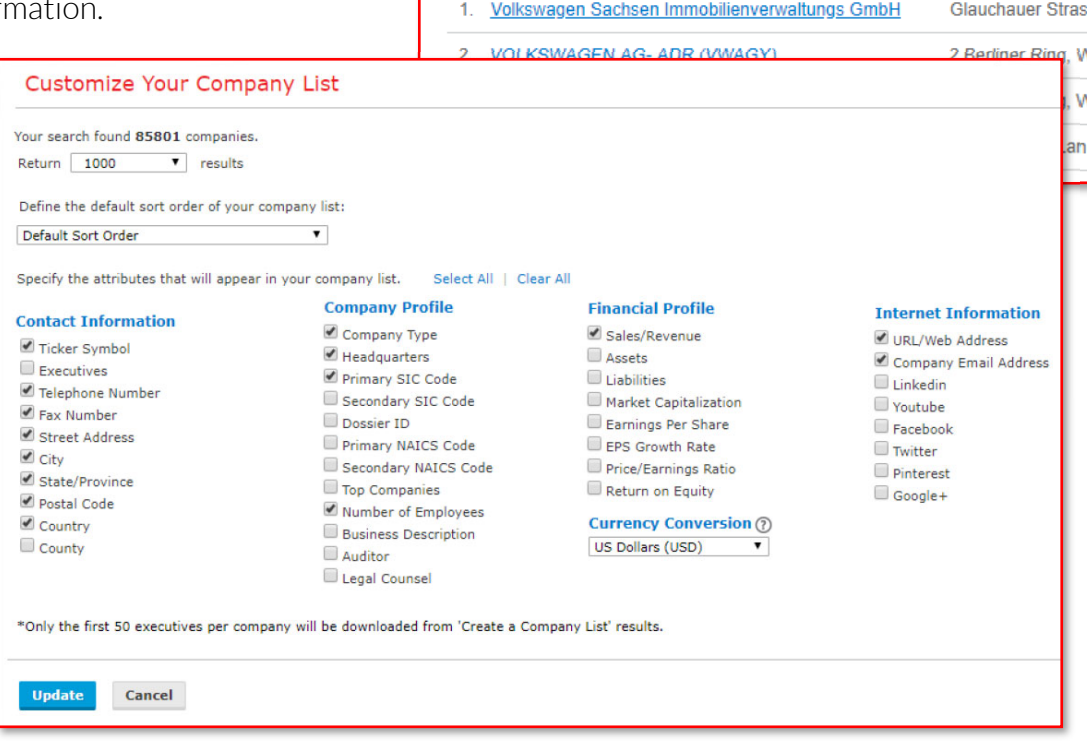

**Company Name** 

Your Company List - Preview

Your search found 85801 companies. Click the Customize button to customize

#### **Customize and Download your List**

Once you update, you will return to Your Company List - Results page.

1 From here, click on the blue **Download** button.

2 A pop-up window will appear for you to select from downloading as a Microsoft Excel spreadsheet or a CSV formatted file.

Once you select the file type, click 3 Executive | Upload a List | Alerts & History | Preferences on the blue **Download** button, and Your Company List - Results  $\times$  <sup>ch</sup> **Download List** you will automatically start to our search found 85801 companies **Download your list of companies to:** download your list. A Microsoft Excel spreadsheet 2 CSV formatted file **Company Name** Sti 3 Volkswagen Sachsen<br>nobilienverwaltungs GmbH Download delivery is subject to Terms & Conditions.Please review them. MARINA VERSION AND MARINAL MARINE 2 Berliner Ring **WOLFSBURG** 

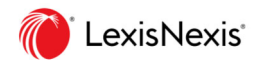

#### **Generate a Snapshot Report**

The company snapshot provides important news, records and financials about the company you are researching. From the main screen, you will see quick information on the company, headquarters, earnings, stock prices, executives and more.

- To generate a Snapshot Report for any company on your list, simply click on the company name within your results list.
- If you want to go back to our Company List, click on the Return to Results link at the top of the Snapshot Report page. 2

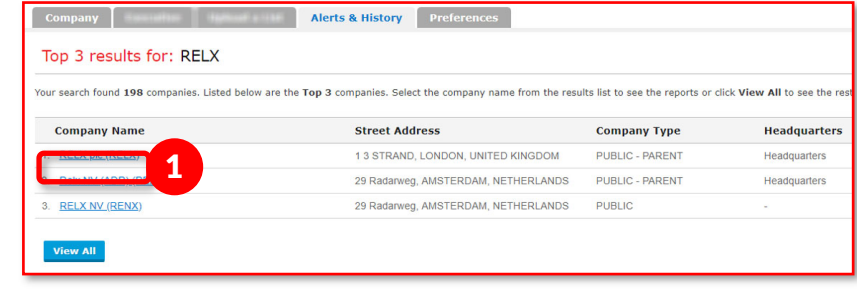

Click on links within the snapshot for more information or dig into the details with the left-hand navigation.

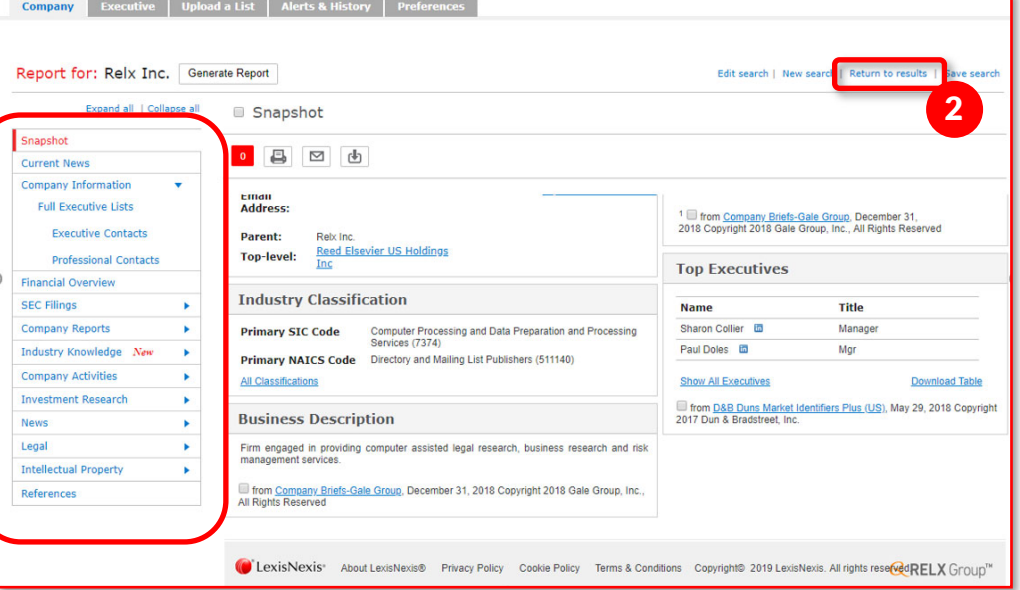

- Review current news which you can sort by date or relevance, or review news by top publication, topic or region
- Company information includes company brands, competitors, company hierarchy and executive details
- Get quick visuals and details of year-over-year financials
- SEC files include executive compensation, corporate articles and bylaws, contracts, insider trading files, proxy statements, ownership filings and 8-K, 10-K and 10-Q filings
- Company activities show mergers and acquisitions
- Investment research includes analyst reports
- Click to see recent cases and legal reports
- Intellectual property includes information on patents, trademarks, and US copyrights

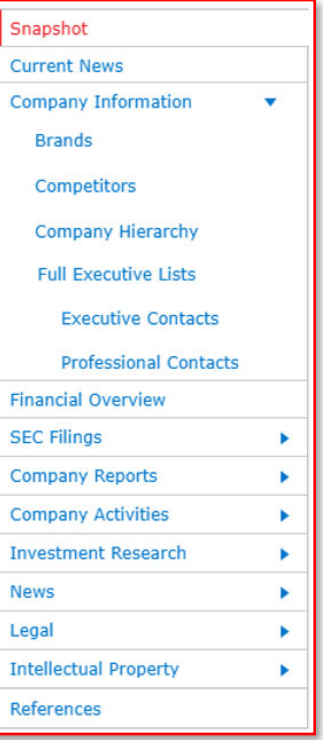

As you are reviewing documents, select the ones you want to save, download, print or share by clicking on the check box.

■ Financial Overview A red box will show you how many 日日由日  $1<sup>1</sup>$ documents you have selected. Jump to: Liabilities Income Cash Flow **Ratio Analysis Assets** Yearly Financials 2017 2016 2015 Print, email or download your selected 14000000 2  $201$ 12000000 1,008,00 Net Income<sup>1</sup> (USD) documents. Click on your desired 10000000 Net Sales<sup>1</sup> (USD) 5 971 00 8000000 delivery method, and be sure to Total Assets<sup>1</sup> (USD) 11.185.00 6000000 Total Liabilities<sup>1</sup> (USD) 9,041,00 4000000 review the formatting (select font and 2000000 1 - December 31, 2018 Copyright 2018 Thomson a cover page) and file options (you  $\overline{0}$ can choose to download your file as րի 3 罓 a .pdf, .doc or .rtf). 2

Dossier will combine the documents into a single document.

#### **Save Your Search Query**

If you anticipate the need to rerun the same list search, you can save your search.

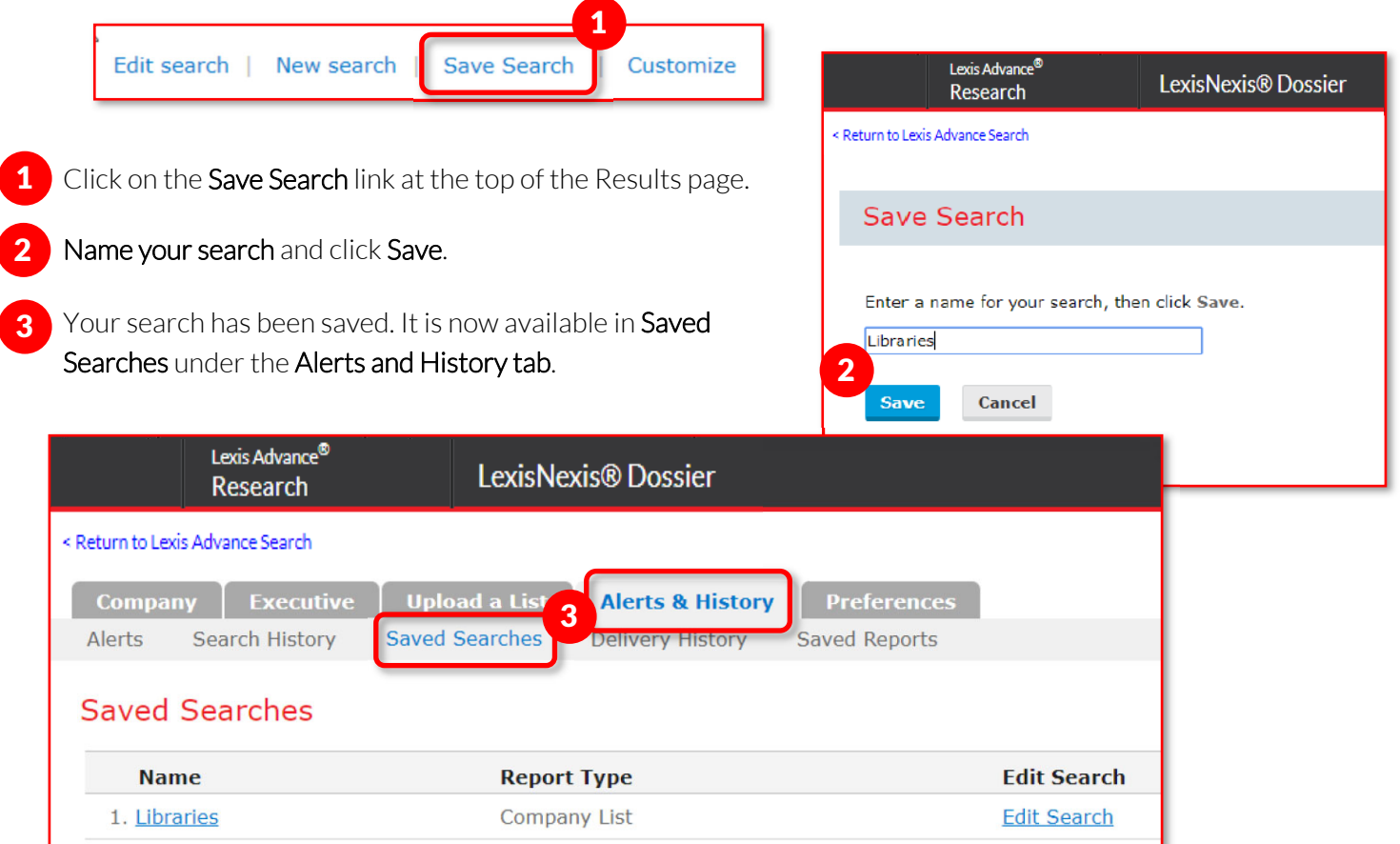

## LexisNexis® Executive Dossier

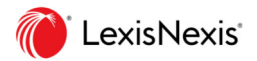

If you are seeking information on a specific company executive, start with Find an Executive. Here are some quick tips.

### **Find an Executive Search**

Fill out our simple Find an Executive form and hit the red search button to quickly get your results.

- 1 If you know the executive you are looking for, simply enter their name in the designated fields. Specifically, the last name is required for an Executive search.
- 2 You can select from Executive Profiles, All News, Negative News, SEC Filings, Congressional Testimony and United States Case Information.

The search will provide you with the results based on your inquiry, defaulting to the first source types you selected.

- 3 Click on the **blue links to the left** (such as Executive Profiles or SEC Filings) to view the results under each source type.
- Check the boxes of the results you would like to: 4
	- **Print:** You can print your results list or full documents by clicking on the **printer icon.** Then, click on the blue Print button.
	- $\bullet$  Email: By clicking on the envelope icon, you can email your results list or full documents as a .pdf,

Executive Upload a List Alerts & History Find an Executive eate an Executive List 1 Find an Executive Last name Clear form **Search First name** Use OR to search for variations and nicknames. For example, William OR Bill **Company name Additional terms Select sources** Executive Profiles All News Negative News SEC Filings Congressional Testimony United States Case Information Result Groups: walsh, Mike Executive Profiles & **Executive Profiles All News** <u>्</u> 昌  $\blacksquare$  $\mathbb{F}$ 3 **Negative News SEC Filings** 2  $1 - 50$  of 2845  $\blacktriangleright$   $\blacktriangleright$ **Congressional Testin United States Case**<br>Information Mr. Mike Walsh 4 Non-jurisdictional Zoom People Information

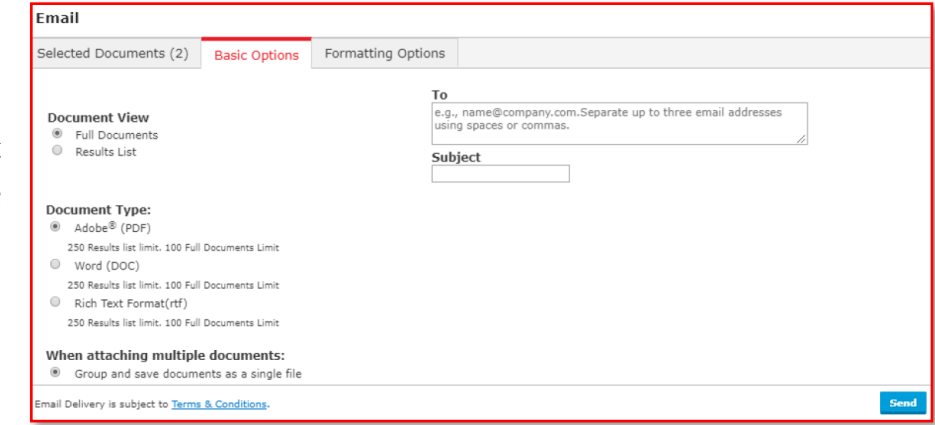

Word .doc or Rich Text Format document. Then enter your email addresses (up to 3) and click the blue Send button.

 Download – Click on the icon with the downward-facing arrow icon to download your full documents or results list. Select from downloading as a .pdf, .doc or .rtf file type. Then, click the blue Download button the file(s) will begin downloading to your computer.

### **Create Your Executive Search**

Fill out our simple Find an Executive form and hit the red search button to quickly get your results.

LexisNexis<sup>®</sup>

LexisNexis® Dossier 1 Job Title - Search with title, specialty and function. Company Executive Upload a List | Alerts & History | Preferences 2 Company – If you are looking for executives within specific companies, you can search by Company Create an Executive List **Job Title** 3 Name, NAICS code, Ticker symbol or Dossier ID. 1 Look for executive titles that contain an exact word or phrase, broader functions or specialties, or any<br>combination of those options. **Job title** US Dollars (USD) Geographic Information – You can target a region **Specialty**  $\overline{\mathbf{v}}$  so 4 **Function** Select multiple D Only show executives with email ad of the world from countries to street addresses. Company 2 **Company type** All Companie  $\blacktriangledown$   $\Box$  Only show head Below<sup>[1]</sup> Sales/Revenue Above Once your form is complete, hit Create. To  $\Box$ **Employees** From T NAICS look-up B Search Primary NAICS Codes **NAICS** code Sic look-up B Search Primary SIC Codes SIC code **Customize and Download Your List Company name Ticker symbol** Once you hit Create, you will land on an 5 Business<br>descriptio DUNS® number Upload a lis Executive List - Preview screen where you *D* Tip: Use o rch for multiple tickers. For ile, goog, ibm All companies  $\overline{\mathbf{v}}$ **Top companies** can see some of the executives on your list  $\Box$  Geographic Inform Regions/CountriesAll Countries Edit 3 and the count of executives who met your  $C_{\text{out}}$ **Street address** Cities **Postal codes** Area codes criteria. (7) Tip: Use co .<br>Dallas, Austin or 43229, 43085 Lexis Advance El Name LexisNexis® Dossier Research 4 Clear for eturn to Lexis Advance Search **COLExisNexis**\* About LexisNexis® Privacy Policy Cookie Policy Terms & Conditions Cop Company Executive Upload a List Alerts & History Preferences To customize your list, hit the Customize button and  $\begin{bmatrix} 5 \end{bmatrix}$  6 Your Executive List - Preview you will go to the Customize Your Company List. 355 executives matched your criteria. Click the Customize button to customize the attributes that appear Name **Company Name** 7 Select the number of results you seek. 1. Larkin, Christine **D** A.H. Belo Corporation (AHC) 2. Hoberman, Henry. 0 A&E. Television Networks, LLC 8 Choose what information you want in your list, 3. Jacobs Douglas 0 A&E Television Networks, LLC including attributes like their Contact Information, 4. Ramsey, R. O ACE Cash Express, Inc. (AACE) 5. Ramsey, R. **ID** ACE Cash Express, Inc. (AACE) Executive, Company and Financial Profiles. 6. Walker Julie ID Adventist Health System/Sunbeit, Inc. 7. Carithers. Lymne III Aera Eneroy LLC Once you've specified your attributes, click Update. 9 8. Ever Jessica **0** AdCountry Farm Credit Services, ACA 9. Necheles Peter ID LexisNexis® Dossier Research 10. Hinton, Lora @ Return to Lexis Advance Search Company Executive Upload a List Alerts & History Preferences 6 Customize Your Executive List 7 LexisNexis<sup>®</sup> About LexisNet ,<br>Your search found 355 executives. Return  $\boxed{100 \text{ V}}$  results Define the default sort order of your executive list: 8 Default Sort Order pecify the attributes that will appear in your executive list. Select All | Clear All **Financial Profile Executive Profile Contact Information Company Profile** Sales/Revenue<br>Currency Conversi  $\blacksquare$  Street Address Company Type Last name  $\overline{\bullet}$  city on  $\odot$ First name Headquarters  $\blacksquare$  Function State/Province Company Name US Dollars (USD) Specialty Postal Code Ticker Symbol  $\Box$  Job title  $\blacksquare$  Telephone Number 1 Primary SIC Code Telephone Number 2 Secondary SIC Code  $\blacksquare$  Email Address  $\Box$ Dossier ID Primary NAICS Code Country County Secondary NAICS Code C **Top companies** Number of Employees Business Description 9 Update Cancel

### **Save and Download Your List**

- 1 Once you Update, you will return to Your Executive List – Results page.
- 2 From here, click on the blue Download button.
- **3** A pop-up window will appear for you to select from downloading as a Microsoft Excel spreadsheet or a CSV formatted file.

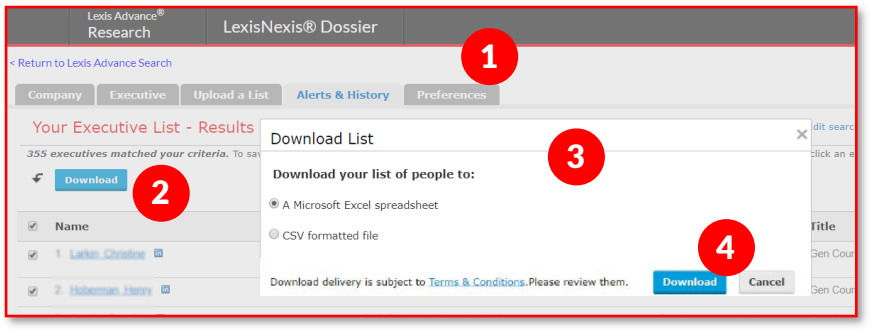

4 Once you select the file type, click on the blue Download button to download your list.

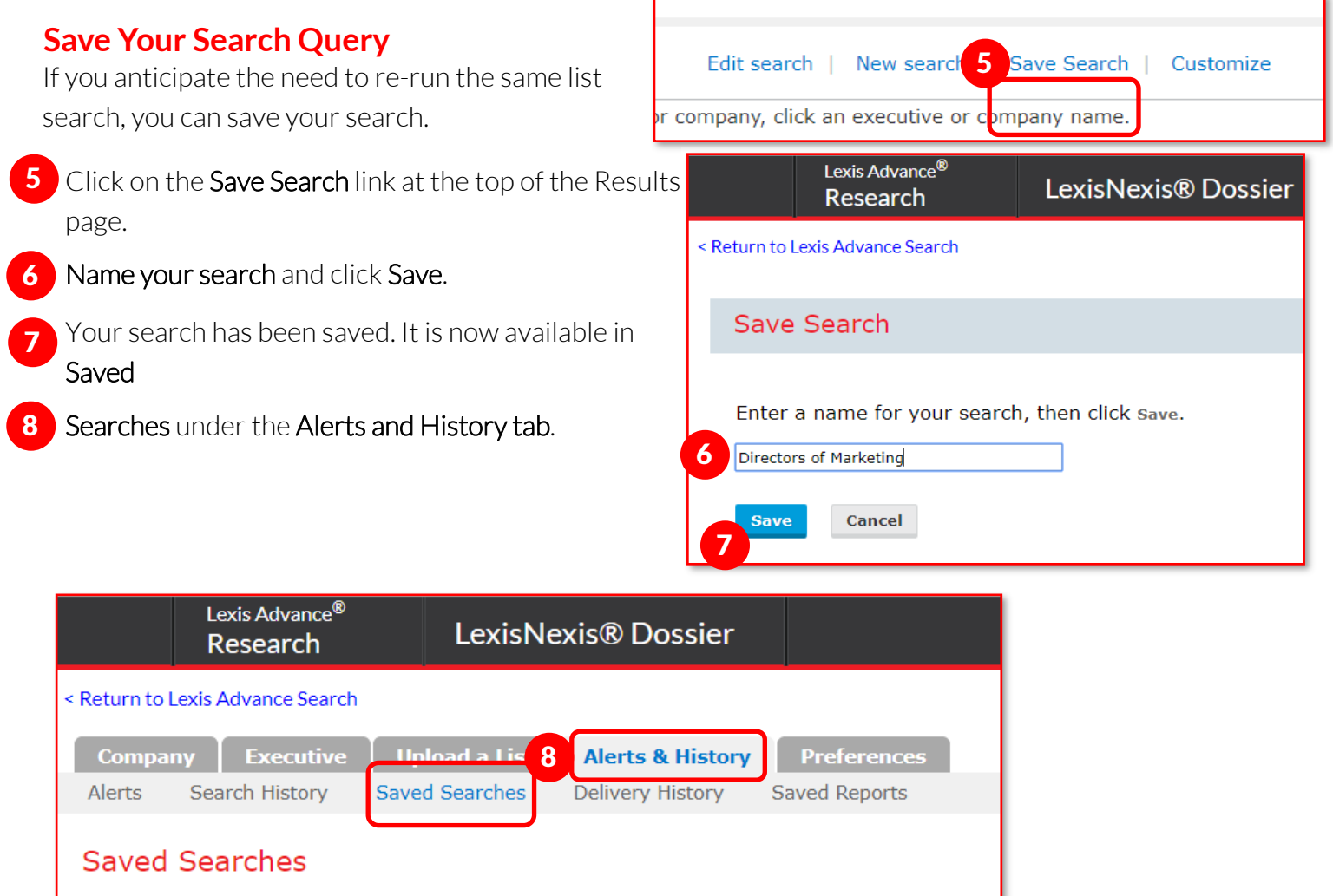

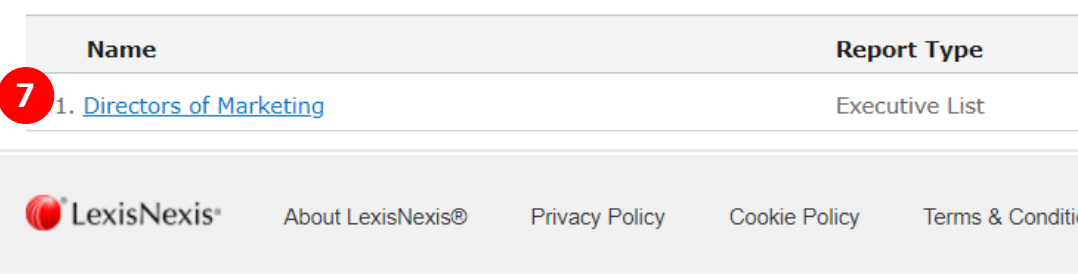